# Oracle® Banking Cash Management Netting User Guide

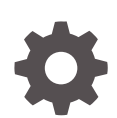

Release 14.7.0.0.0 F75208-01 November 2022

ORACLE

Oracle Banking Cash Management Netting User Guide, Release 14.7.0.0.0

F75208-01

Copyright © 2020, 2022, Oracle and/or its affiliates.

This software and related documentation are provided under a license agreement containing restrictions on use and disclosure and are protected by intellectual property laws. Except as expressly permitted in your license agreement or allowed by law, you may not use, copy, reproduce, translate, broadcast, modify, license, transmit, distribute, exhibit, perform, publish, or display any part, in any form, or by any means. Reverse engineering, disassembly, or decompilation of this software, unless required by law for interoperability, is prohibited.

The information contained herein is subject to change without notice and is not warranted to be error-free. If you find any errors, please report them to us in writing.

If this is software, software documentation, data (as defined in the Federal Acquisition Regulation), or related documentation that is delivered to the U.S. Government or anyone licensing it on behalf of the U.S. Government, then the following notice is applicable:

U.S. GOVERNMENT END USERS: Oracle programs (including any operating system, integrated software, any programs embedded, installed, or activated on delivered hardware, and modifications of such programs) and Oracle computer documentation or other Oracle data delivered to or accessed by U.S. Government end users are "commercial computer software," "commercial computer software documentation," or "limited rights data" pursuant to the applicable Federal Acquisition Regulation and agency-specific supplemental regulations. As such, the use, reproduction, duplication, release, display, disclosure, modification, preparation of derivative works, and/or adaptation of i) Oracle programs (including any operating system, integrated software, any programs embedded, installed, or activated on delivered hardware, and modifications of such programs), ii) Oracle computer documentation and/or iii) other Oracle data, is subject to the rights and limitations specified in the license contained in the applicable contract. The terms governing the U.S. Government's use of Oracle cloud services are defined by the applicable contract for such services. No other rights are granted to the U.S. Government.

This software or hardware is developed for general use in a variety of information management applications. It is not developed or intended for use in any inherently dangerous applications, including applications that may create a risk of personal injury. If you use this software or hardware in dangerous applications, then you shall be responsible to take all appropriate fail-safe, backup, redundancy, and other measures to ensure its safe use. Oracle Corporation and its affiliates disclaim any liability for any damages caused by use of this software or hardware in dangerous applications.

Oracle®, Java, and MySQL are registered trademarks of Oracle and/or its affiliates. Other names may be trademarks of their respective owners.

Intel and Intel Inside are trademarks or registered trademarks of Intel Corporation. All SPARC trademarks are used under license and are trademarks or registered trademarks of SPARC International, Inc. AMD, Epyc, and the AMD logo are trademarks or registered trademarks of Advanced Micro Devices. UNIX is a registered trademark of The Open Group.

This software or hardware and documentation may provide access to or information about content, products, and services from third parties. Oracle Corporation and its affiliates are not responsible for and expressly disclaim all warranties of any kind with respect to third-party content, products, and services unless otherwise set forth in an applicable agreement between you and Oracle. Oracle Corporation and its affiliates will not be responsible for any loss, costs, or damages incurred due to your access to or use of third-party content, products, or services, except as set forth in an applicable agreement between you and Oracle.

# **Contents**

## [Preface](#page-3-0)

# 1 [Overview of Netting](#page-6-0)

# 2 [Maintenance for Netting](#page-7-0)

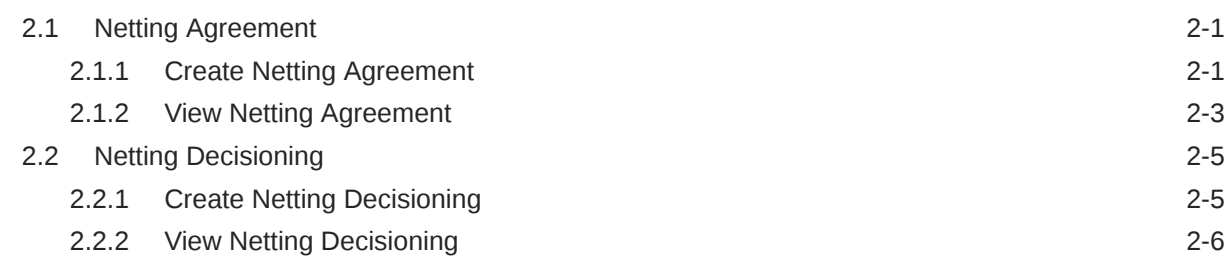

## 3 [Batch Jobs](#page-15-0)

## [Index](#page-17-0)

# <span id="page-3-0"></span>Preface

#### **Purpose**

This guide is designed to help acquaint you with the Netting functionality in Oracle Banking Cash Management module.

It provides an overview of the system and guides you, through the various steps involved in setting up and providing the netting services for the customers of your bank.

### **Audience**

This guide is intended for the following User/User Roles:

#### **Table 1 Audience**

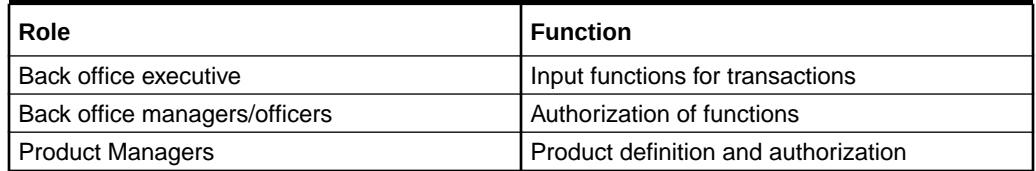

#### **Acronyms and Abbreviations**

The list of the acronyms and abbreviations used in this guide are as follows:

### **Table 2 Acronyms and Abbreviations**

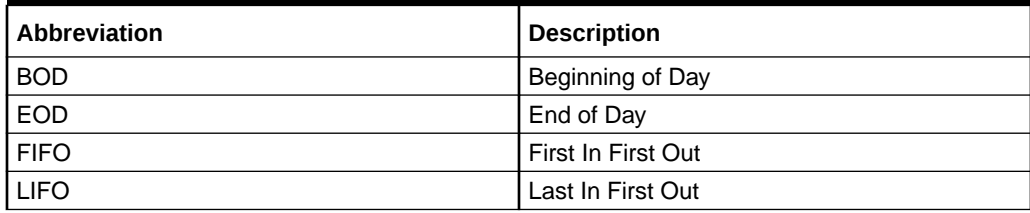

#### **List of Topics**

This guide is organized as follows:

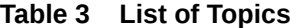

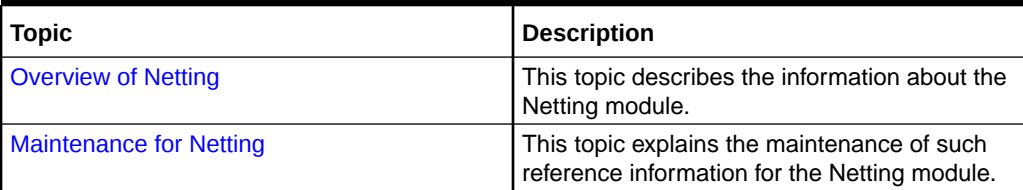

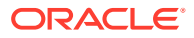

### **Table 3 (Cont.) List of Topics**

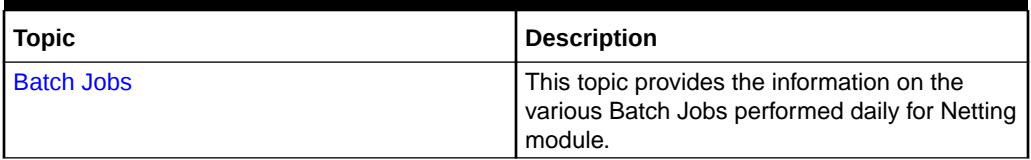

### **Symbols and Icons**

The following symbols and icons are used in the screens.

### **Table 4 Symbols and Icons**

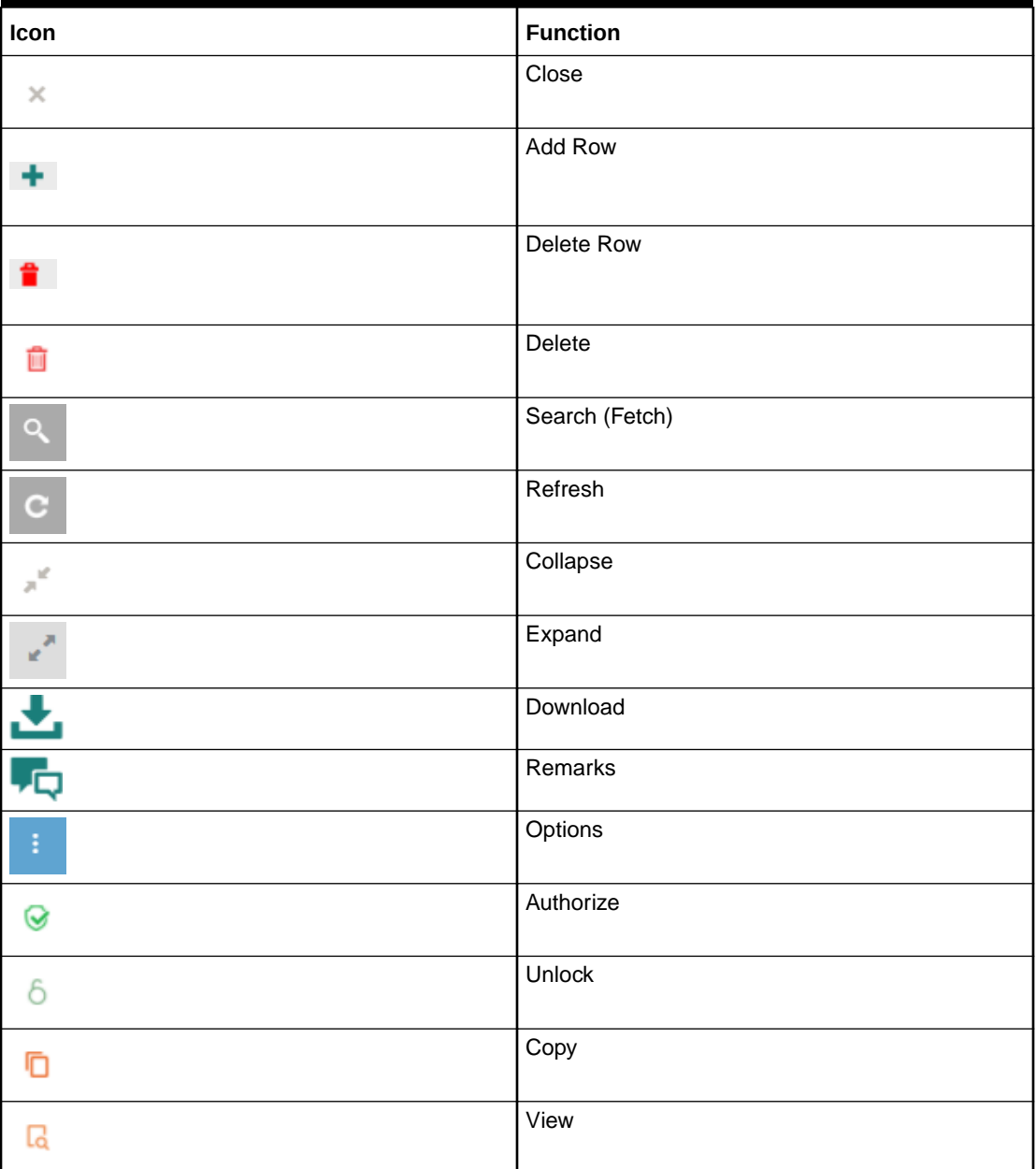

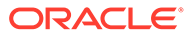

#### **Table 4 (Cont.) Symbols and Icons**

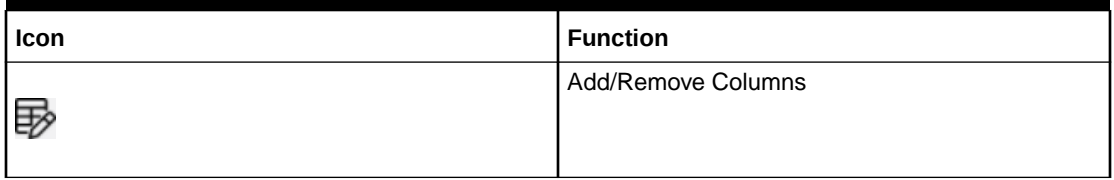

#### **Related Documents**

For more information on any related features, refer the following documents:

- Receivables and Payables User Guide
- Collections User Guide
- Cashflow Forecasting User Guide
- Tasks User Guide
- Oracle Banking Security Management System User Guide
- Oracle Banking Common Core User Guide
- Oracle Banking Getting Started User Guide

# <span id="page-6-0"></span>1 Overview of Netting

This topic describes the information on the overview of Netting module.

The Netting module of the Oracle Banking Cash Management system involves setting off the value of multiple positions or payables between two or more parties. It ascertains the party who owed obligation in a Bi-party agreement. It reduces the absolute number and volume of payables and receivables transactions leading to significant cost savings.

Creation of netting transaction involves maintenance of netting rules linked to a corporate that filters out the eligible receivables and payables to be considered for netting process. Rules can be configured through Netting agreement master maintenance and once created the same can be linked to a corporate and counterparty through netting decisioning UI. Based on the Netting Agreement and Decisioning maintenances, the netting transactions is created for corporates and their counterparties.

The various stages of Netting Transactions are as follows:

- **1. Creation/Registration**: The transaction gets created/registered at the time of trigger of Netting Calculation batch.
- **2. Acceptance/Rejection**: The transaction is available on Oracle Banking Digital Experience for a corporate user to accept or reject.
- **3. Suspension**: The transaction will be in the suspended stage post elapse of netting acceptance cut-off days.
- **4. Settlement**: The accepted netting transactions and the associated receivables and payables will be netted off through system-generated payment transactions post execution of settlement batch.

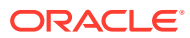

# <span id="page-7-0"></span>2 Maintenance for Netting

This topic describes the maintenance of reference data to be set on day zero to use the Netting functionality.

To enable the Cash Management related functionality, there is certain amount of reference data that needs to be setup on day zero.

The user may also need to identify administrators among the officers of your bank to whom you could assign the administration of Cash Management system.

This topic contains the following subtopics:

- Netting Agreement This topic describes the information to create/maintain the netting rules.
- [Netting Decisioning](#page-11-0) This topic describes the information to create/maintain the Netting Decisioning.

# 2.1 Netting Agreement

This topic describes the information to create/maintain the netting rules.

Netting Agreement enables the back-office users to create netting rules to be linked to a relationship or to a corporate and counterparty pair. Netting agreement include the business rules that define the type of transactions (Receivables and Payables) as well as the sequence in which that may be considered for netting.

This topic contains the following subtopics:

- Create Netting Agreement This topic describes the systematic instruction to create a netting rule definition.
- [View Netting Agreement](#page-9-0) This topic describes the systematic instruction to view, modify, delete, or authorize Netting Agreements that have been created.

## 2.1.1 Create Netting Agreement

This topic describes the systematic instruction to create a netting rule definition.

Newly created netting rules takes effect once authorized and can be modified in **View Netting Agreement** screen.

Specify **User ID** and **Password**, and login to **Home** screen.

- **1.** On **Home** screen, click **Cash Management**. Under **Cash Management**, click **Netting**.
- **2.** Under **Netting**, click **Maintenance**. Under **Maintenance**, click **Netting Agreement**.
- **3.** Under **Netting Agreement**, click **Create Netting Agreement**.

The **Create Netting Agreement** screen displays.

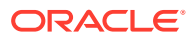

Create Errors & Overrides and A Consideration Basis(Days Before) Agreement Code  $^{\star}$ Agreement Description \* Consideration Basis(Days After)  $\sqrt{2}$ Netting Basis  $*$ Acceptance(Approval) Cut Off Days \* Acceptance Validity Days<sup>\*</sup> Auto Acceptance  $\sqrt{2}$ Select  $\vee$   $\,$   $\wedge$ Order Rules Inclusion Criteria Select  $Select$ 

**Figure 2-1 Create Netting Agreement**

**4.** Specify the fields on **Create Netting Agreement** screen.

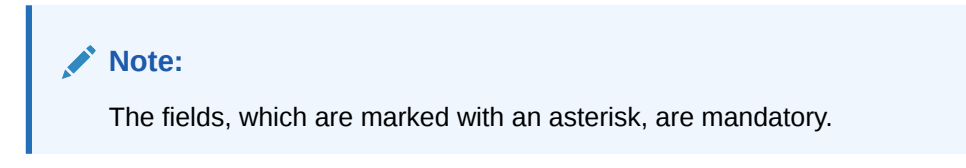

For more information on fields, refer to the field description table.

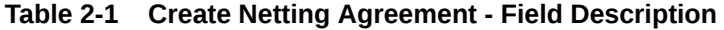

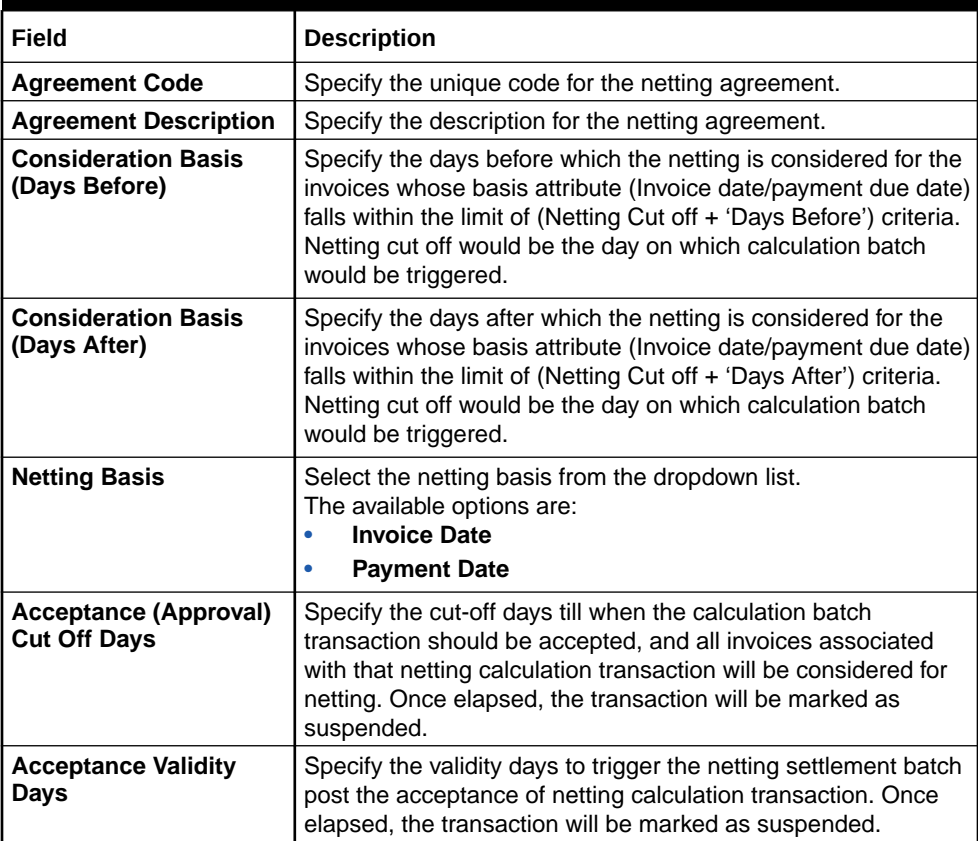

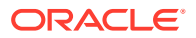

| Field                     | <b>Description</b>                                                                                                    |
|---------------------------|----------------------------------------------------------------------------------------------------|
| <b>Auto Acceptance</b>    | Select the toggle to enable the automatic acceptance of the<br>Netting batch calculation.<br>By default, the toggle is OFF.                                                                                                    |
| <b>Order Rules</b>        | Select the order rule by which the Receivables and Payables<br>are sequenced and netted accordingly.<br>The available options are:<br>FIFO (First In First Out)<br><b>LIFO</b> (Last In First Out)<br>٠                                                                                                    |
| <b>Inclusion Criteria</b> | Select the inclusion criteria for the netting agreement.<br>The available options are:<br>Include Past Due Receivables<br>Include Past Due Payables<br>٠<br>Include Disputed Receivables<br>٠<br><b>Include Disputed Payables</b><br>٠<br>Include non-accepted Receivables<br>٠<br>Include non-accepted Payables<br>۰ |

<span id="page-9-0"></span>**Table 2-1 (Cont.) Create Netting Agreement - Field Description**

**5.** Click **Save** to save the record and send it for authorization.

# 2.1.2 View Netting Agreement

This topic describes the systematic instruction to view, modify, delete, or authorize Netting Agreements that have been created.

A tile is present for each record that has been created. The bottom portion of each record-tile displays the following:

- The status, whether Authorized, Unauthorized, or Rejected
- Open or Closed
- The number of times the record has been submitted by the Maker added.

Specify **User ID** and **Password**, and login to **Home** screen.

- **1.** On **Home** screen, click **Cash Management**. Under **Cash Management**, click **Netting**.
- **2.** Under **Netting**, click **Maintenance**. Under **Maintenance**, click **Netting Agreement**.
- **3.** Under **Netting Agreement**, click **View Netting Agreement**.

The **View Netting Agreement** screen displays.

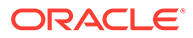

| View                                                     |                           |                                      |              |                                                 |              |                                               |                |                                              | ∡″×          |           |  |
|----------------------------------------------------------|---------------------------|--------------------------------------|--------------|-------------------------------------------------|--------------|-----------------------------------------------|----------------|----------------------------------------------|--------------|-----------|--|
| Q<br>$\mathbf C$                                         |                           |                                      |              |                                                 |              |                                               |                |                                              |              | m.<br>$=$ |  |
| <b>Agreement Code:</b><br><b>K001</b>                    |                           | <b>Agreement Code:</b><br>901A2      |              | <b>Agreement Code:</b><br>AGR <sub>22</sub>     |              | <b>Agreement Code:</b><br><b>AG13</b>         |                | <b>Agreement Code:</b>                       |              |           |  |
| <b>Description: Test K</b>                               |                           | Description: 901A2                   |              | Description: AGR22                              |              | Description: AG13                             |                | Description: s                               |              |           |  |
| <b>B</b> Authorized <b>C</b> Open                        | $\mathbb{Z}$ s            | D Authorized <b>C</b> Open           | $\mathbb{Z}$ | $\Box$ Authorized $\Box$ Open                   | $\mathbb{Z}$ | <b>D</b> Authorized <b>C</b> Open             | $\mathbb{Z}^2$ | $\bigcap_{n\in\mathbb{N}}$<br>□ Unauthorized | $\mathbb{Z}$ |           |  |
| Agreement Code:<br>AK                                    |                           | Agreement Code!<br>NOV <sub>01</sub> |              | Agreement Code!<br>ddw                          |              | Agreement Code!<br>AGC03                      |                | Agreement Code:<br>NETAG03                   |              |           |  |
| Description: GG                                          |                           | Description: NOV01                   |              | Description: erre                               |              | Description: AGC03                            |                | <b>Description: NETAG03</b>                  |              |           |  |
| $\bigcap_{n=1}^{\infty}$ Open<br>$\mathbb{P}$ , Rejected | $\mathbb{Z}$ <sup>3</sup> | <b>D</b> Authorized <b>C</b> open    | $\mathbb{Z}$ | $\bigcap_{n=1}^{\infty}$ Open<br>I Unauthorized | $\mathbb{Z}$ | $\bigcap_{n=1}^{\infty}$ Open<br>Unauthorized | $\mathbb{Z}$   | $\mathbf{a}$ Open<br>Authorized              | ■2           |           |  |

**Figure 2-2 View Netting Agreement**

- Page  $\boxed{1}$  of 2 (1 10 of 17 items)  $\boxed{K} \times \boxed{1}$  2 > >
- **4.** Filter the records in the **View** screen:
	- **a.** Click **Search** icon to view the filters. The user can filter the records by Agreement Code, Description, Order Rules, Netting Basis, Auto Acceptance, Authorization Status and Record Status.

The **View Netting Agreement - Search**

**Figure 2-3 View Netting Agreement - Search**

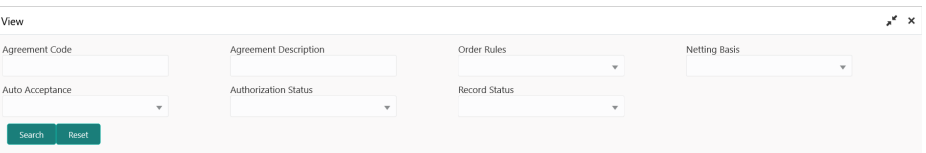

- **b.** Click **Search**. or, Click **Reset** to reset the filter criteria.
- **c.** Click **Refresh** icon to refresh the records.
- **5.** Click **Options** icon and then select any of the following options:
	- **a. Unlock** To modify the record details. Refer to the **Create** screen for the field level details.
	- **b. Authorize** To authorize or reject the record. Authorizing/Rejecting requires necessary access rights.
		- Optional: Click **View** to view the record details.
		- Select the record and click **Approve** to approve the record.
		- Select the record and click **Reject** to reject the record. Specify the relevant comments in the pop-up window that appears, and click **Confirm**.
	- **c. Delete**/**Close** To remove the record.
		- Optional: In the confirmation pop-up window, click **View** to view the record details.
		- Click **Proceed** to delete the record.
	- **d. Copy** To copy the record parameters for creating a new record.
	- **e. View** To view the record details.
	- **f. Reopen** To reopen the closed record.

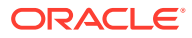

# <span id="page-11-0"></span>2.2 Netting Decisioning

This topic describes the information to create/maintain the Netting Decisioning.

Netting Decisioning enables the back-office users to link agreement rules/ID with appropriate relationship and counterparty.

This topic contains the following subtopics:

• Create Netting Decisioning

This topic describes the systematic instruction to link agreement rules/ID with appropriate relationship and counterparty.

**[View Netting Decisioning](#page-12-0)** 

This topic describes the systematic instruction to view, modify, delete, or authorize Netting Decisioning records that have been created.

# 2.2.1 Create Netting Decisioning

This topic describes the systematic instruction to link agreement rules/ID with appropriate relationship and counterparty.

Newly created netting decisioning takes effect once authorized and can be modified in **View Netting Decisioning** screen. Multiple agreement rules can be linked to multiple counterparties associated to a specific relationship or corporate using this screen.

Specify **User ID** and **Password**, and login to **Home** screen.

- **1.** On **Home** screen, click **Cash Management**. Under **Cash Management**, click **Netting**.
- **2.** Under **Netting**, click **Maintenance**. Under **Maintenance**, click **Netting Decisioning**.
- **3.** Under **Netting Decisioning**, click **Create Netting Decisioning**.

The **Create Netting Decisioning** screen displays.

**D** Errors & Overrides Create  $\cdot$   $\times$ Relationship  $\alpha$ Counter Party Agreement Code **Effective Date Expiry Date**  $\alpha$  $\alpha$ Apr 5, 2022 曲  $\blacksquare$ Add/Edit **Counter Party Agreement Code Effective Dat Expiry Dat** Actio No data to display Page 1 (0 of 0 items)  $K \leq 1$  > > Save Cancel

**Figure 2-4 Create Netting Decisioning**

**4.** Specify the fields on **Create Netting Decisioning** screen.

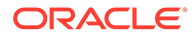

<span id="page-12-0"></span>**Note:**

The fields, which are marked with an asterisk, are mandatory.

For more information on fields, refer to the field description table.

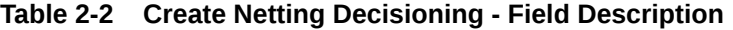

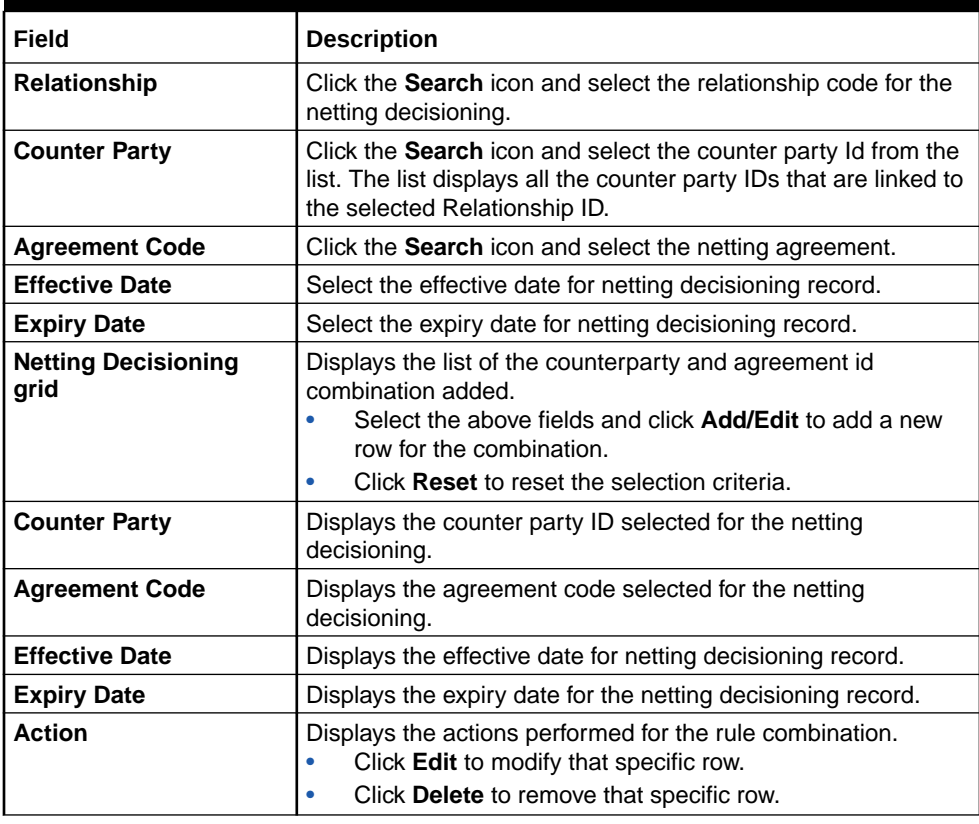

**5.** Click **Save** to save the record and send it for authorization.

## 2.2.2 View Netting Decisioning

This topic describes the systematic instruction to view, modify, delete, or authorize Netting Decisioning records that have been created.

A tile is present for each record that has been created. The bottom portion of each record-tile displays the following:

- The status, whether Authorized, Unauthorized, or Rejected
- Open or Closed
- The number of times the record has been submitted by the Maker added.

Specify **User ID** and **Password**, and login to **Home** screen.

**1.** On **Home** screen, click **Cash Management**. Under **Cash Management**, click **Netting**.

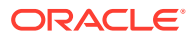

- **2.** Under **Netting**, click **Maintenance**. Under **Maintenance**, click **Netting Decisioning**.
- **3.** Under **Netting Decisioning**, click **View Netting Decisioning**.

The **View Netting Decisioning** screen displays.

| View                                        |              |                                                |    |                                                        |                           |                                                 |              |                                       |                 |
|---------------------------------------------|--------------|------------------------------------------------|----|--------------------------------------------------------|---------------------------|-------------------------------------------------|--------------|---------------------------------------|-----------------|
| Q<br>$\mathbf{C}$                           |              |                                                |    |                                                        |                           |                                                 |              |                                       | m               |
| <b>Relationship:</b><br><b>OBCMOBDXRELN</b> |              | <b>Relationship:</b><br><b>OBDXAugSuppReln</b> |    | <b>Relationship:</b><br><b>REL902</b>                  |                           | <b>Relationship:</b><br><b>REL801</b>           |              | <b>Relationship:</b><br><b>REL701</b> |                 |
| <b>B</b> Authorized <b>C</b> Open           | $\mathbb{Z}$ | Authorized <b>C</b> open                       | 22 | $\bigcap_{n=1}^{\infty}$ Open<br><b>I</b> Unauthorized | 2                         | $\bigcap_{n=1}^{\infty}$ Open<br>□ Unauthorized | $\mathbb{Z}$ | $\bigcap$ Open<br>Authorized          | $\mathbb{Z}$ 10 |
| Relationship:<br><b>REL801</b>              |              | Relationship:<br><b>NETREL1</b>                |    | Relationship:<br><b>REL903</b>                         |                           | Relationship:<br><b>REL901</b>                  | ÷            | Relationship:<br>OBCMOBDXRELN1        |                 |
| <b>D</b> Authorized <b>C</b> Open           | $\mathbb{Z}$ | Authorized <b>Copen</b>                        | 23 | Authorized<br>$\bigcap_{n=1}^{\infty}$ Open            | $\mathbb{Z}$ <sup>3</sup> | $\bigcap_{n=1}^{\infty}$ Open<br>Authorized     | 23           | Authorized <b>Copen</b>               | $\sqrt{2}$      |

**Figure 2-5 View Netting Decisioning**

- Page  $\boxed{1}$  of 1 (1 10 of 10 items)  $\boxed{K}$  <  $\boxed{1}$  > >
- **4.** Filter the records in the **View** screen:
	- **a.** Click **Search** icon to view the filters. The user can filter the records by Relationship ID, Authorization Status and Record Status.

The **View Netting Decisioning - Search**

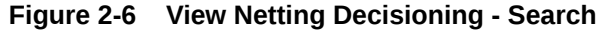

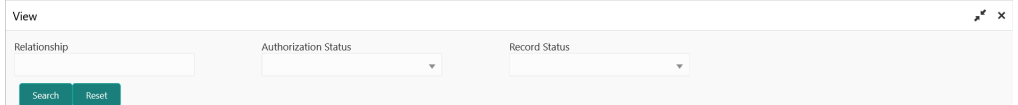

- **b.** Click **Search**, or Click **Reset** to reset the filter criteria.
- **c.** Click **Refresh** icon to refresh the records.
- **5.** Click **Options** icon and then select any of the following options:
	- **a. Unlock** To modify the record details. Refer to the **Create** screen for the field level details.
	- **b. Authorize** To authorize or reject the record. Authorizing/Rejecting requires necessary access rights.
		- Optional: Click **View** to view the record details.
		- Select the record and click **Approve** to approve the record.
		- Select the record and click **Reject** to reject the record. Specify the relevant comments in the pop-up window that appears, and click **Confirm**.
	- **c. Delete**/**Close** To remove the record.
		- Optional: In the confirmation pop-up window, click **View** to view the record details.
		- Click **Proceed** to delete the record.
	- **d. Copy** To copy the record parameters for creating a new record.

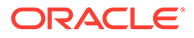

- **e. View** To view the record details.
- **f. Reopen** To reopen the closed record.

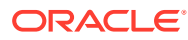

# <span id="page-15-0"></span>3 Batch Jobs

This topic describes the events that are part of Beginning of Day (BOD) and End of Day (EOD) batch jobs run by the system on daily basis.

There are several activities required to be performed on a daily basis in the system. These activities are run by the system as a batch jobs at the beginning and/or end of the day.

#### **EOD Batch**

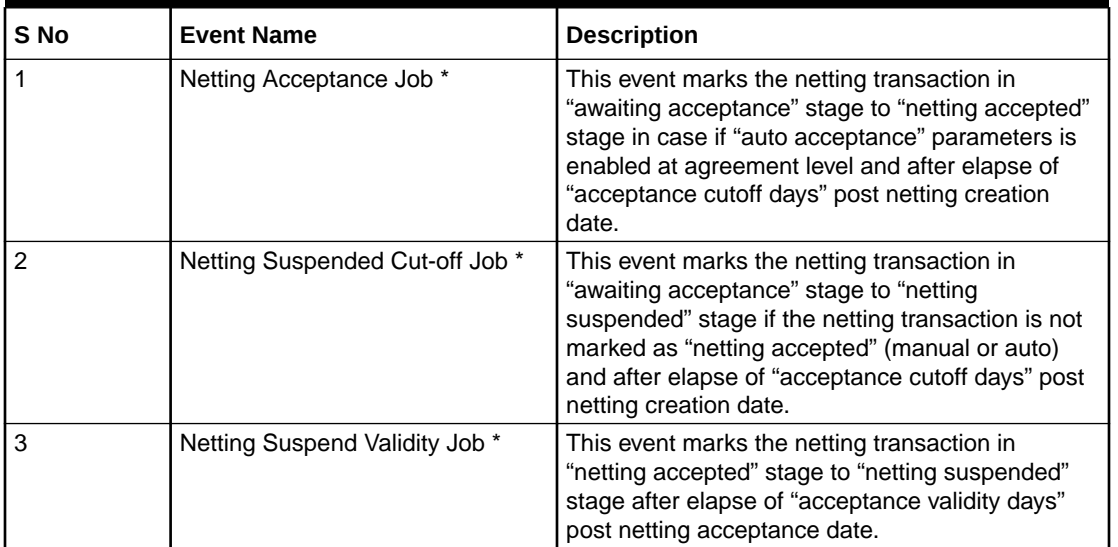

#### **Table 3-1 EOD Batch**

### **Note:**

Refer the **Branch EOD** section in the **Oracle Banking Common Core User Guide** to Configure, Invoke and View the EOD batch jobs.

### **Independent Batch**

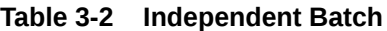

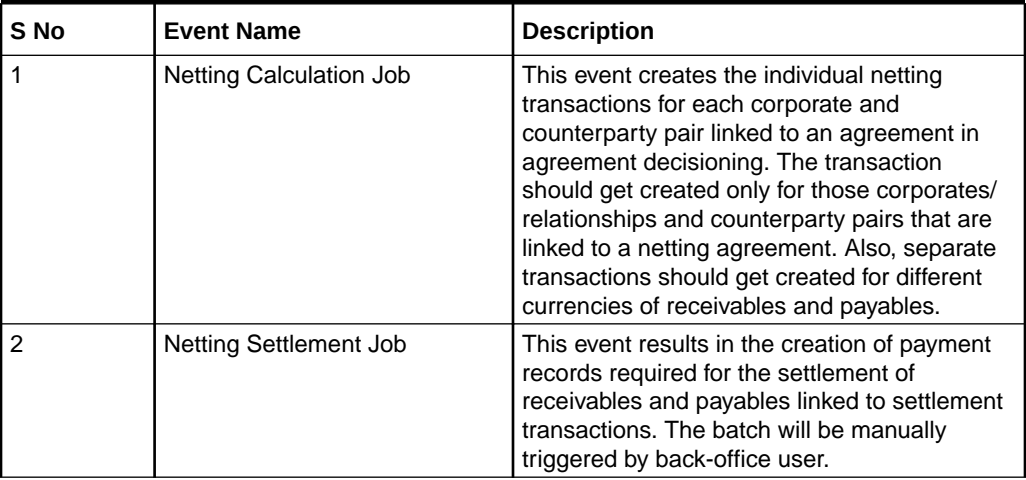

### **Note:**

Refer the **Task Management** section of the **Tasks User Guide** to Create, View, Configure, Trigger and View status of the tasks.

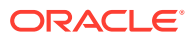

# <span id="page-17-0"></span>Index

### B

Batch Jobs, *[3-1](#page-15-0)*

### C

Create Netting Agreement, *[2-1](#page-7-0)* Create Netting Decisioning, *[2-5](#page-11-0)*

### M

Maintenance for Netting, *[2-1](#page-7-0)*

### N

Netting Agreement, *[2-1](#page-7-0)* Netting Decisioning, *[2-5](#page-11-0)*

### O

Overview of Netting, *[1-1](#page-6-0)*

### V

View Netting Agreement, *[2-3](#page-9-0)* View Netting Decisioning, *[2-6](#page-12-0)*

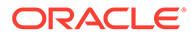